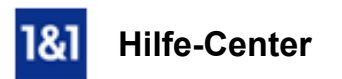

# E-Mail-Konto in Microsoft Outlook 2010 manuell einrichten

# *Für Microsoft Outlook 2010*

# Richten Sie ein neues Konto in Microsoft Outlook 2010 manuell ein.

In Microsoft Outlook 2010 können Sie mehrere E-Mail-Konten und Kalender verwalten.

#### Voraussetzungen

- Eine bereits eingerichtete E-Mail-Adresse.
- Ihre E-Mail-Kontodaten.

#### Schritt 1

Öffnen Sie Microsoft Outlook 2010.

#### Schritt 2

Klicken Sie zunächst auf Datei und wählen Sie unter dem Menüpunkt Informationen den Button Konto hinzufügen aus.

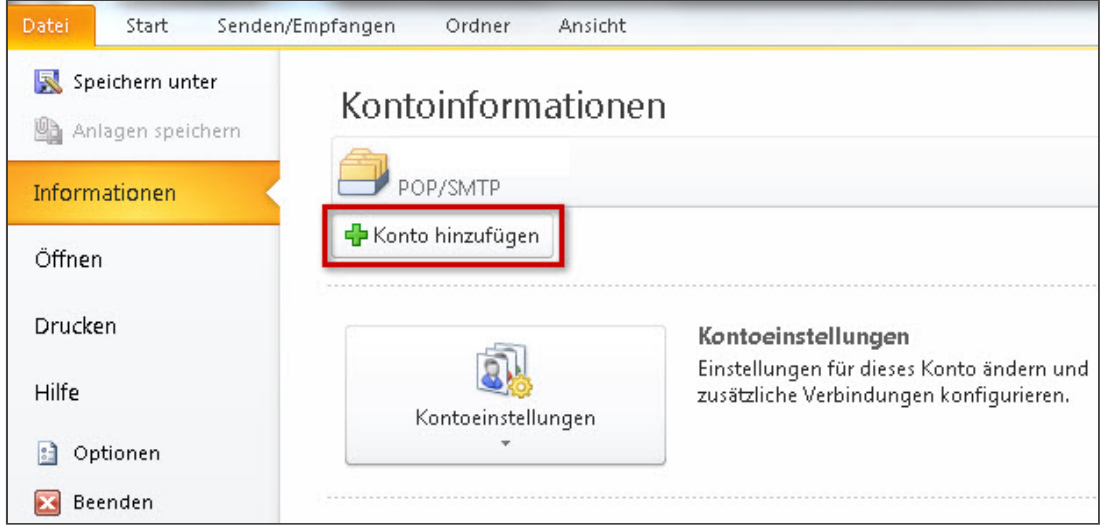

*Informationen > Konto hinzufügen*

# Schritt 3

Wählen Sie aus, dass Sie ein neues Konto anlegen möchten und setzen den Haken bei Servereinstellungen oder zusätzliche Servertypen manuell konfigurieren.

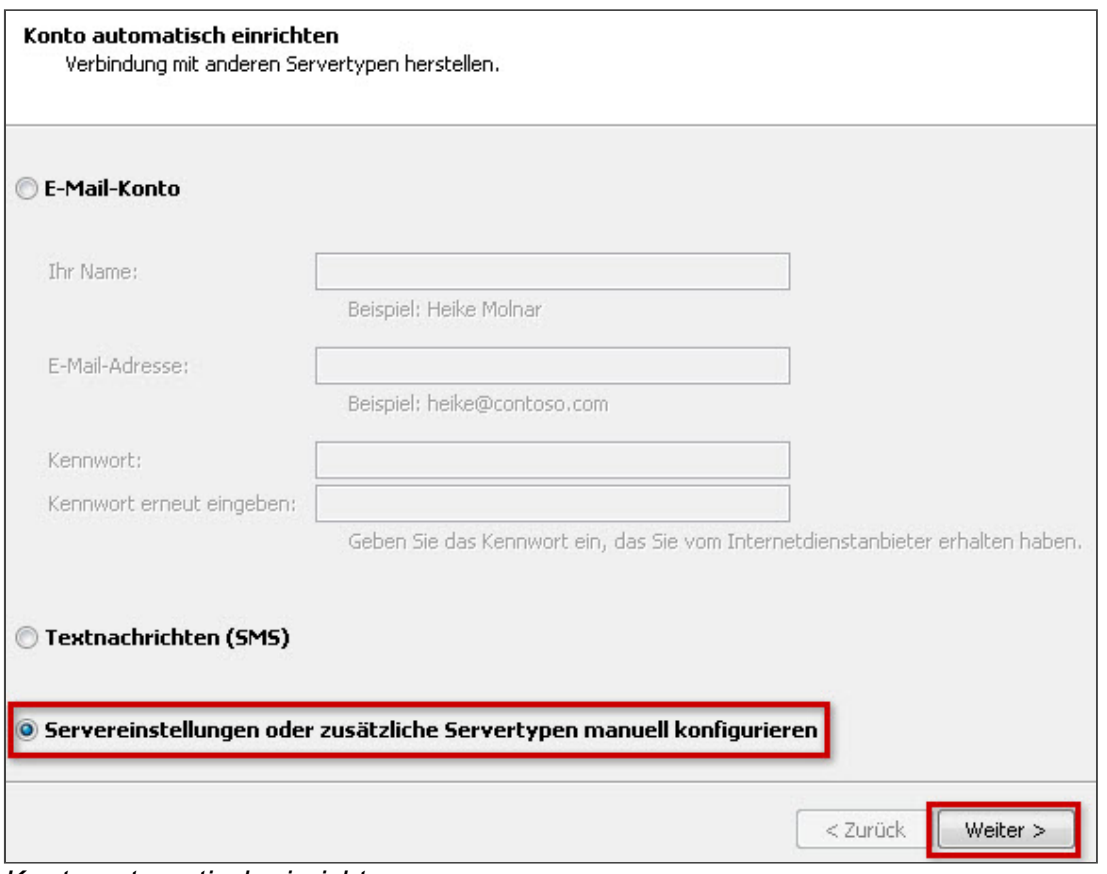

*Konto automatisch einrichten*

#### Schritt 4

Klicken Sie Internet-E-Mail an und anschließend auf Weiter.

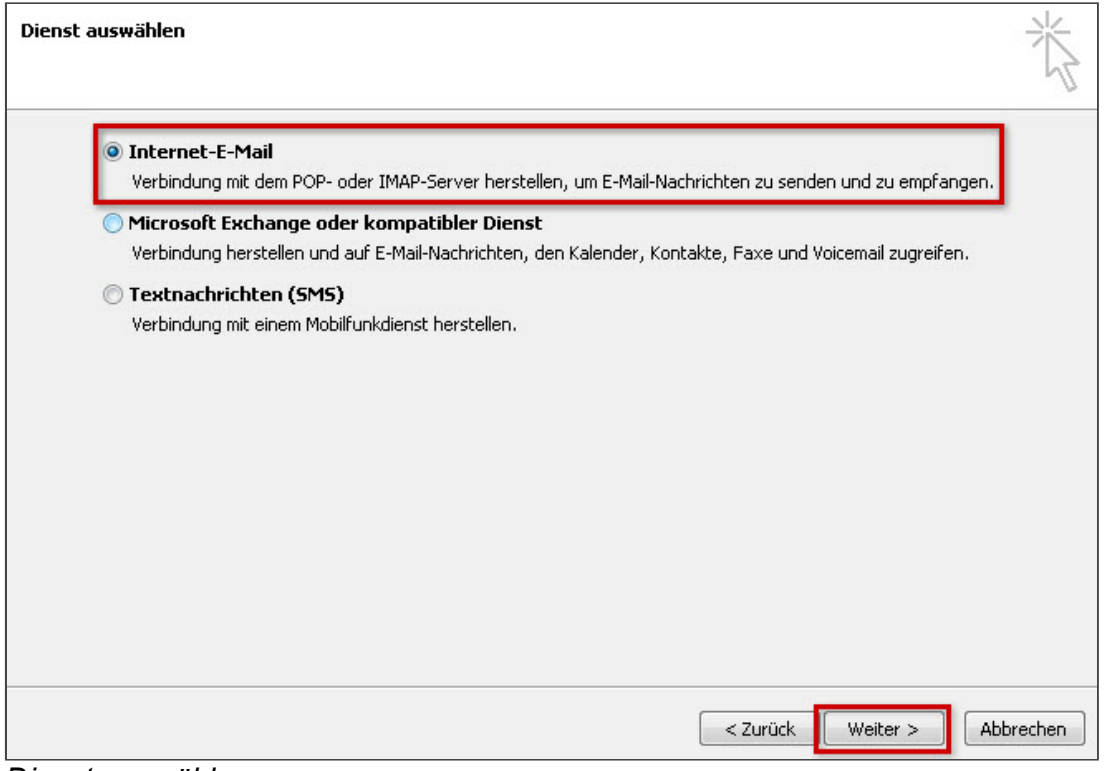

*Dienst auswählen*

#### Schritt 5

Tragen Sie im nun folgenden Fenster die Benutzer-, Server- und Anmeldeinformationen ein (A). Wählen Sie den Kontotyp: POP3 oder IMAP. Warum ist diese Einstellung besonders wichtig? Wenn Sie von unterwegs E-Mails lesen und empfangen wollen, richten Sie den Kontotyp [IMAP](http://hilfe-center.1und1.de/hosting/e-mail-und-office-c10082645/microsoft-outlook-c10082708/einrichtung-c10082757/was-ist-imap-a10783812.html) ein. Verwalten Sie Ihre E-Mails nur auf Ihrem PC, ist [POP3](http://hilfe-center.1und1.de/hosting/e-mail-und-office-c10082645/microsoft-outlook-c10082708/einrichtung-c10082757/was-ist-pop3-a10783813.html) die richtige Wahl.

Damit Sie über dieses neue Konto E-Mails versenden können, klicken Sie anschließend auf Weitere Einstellungen. (B)

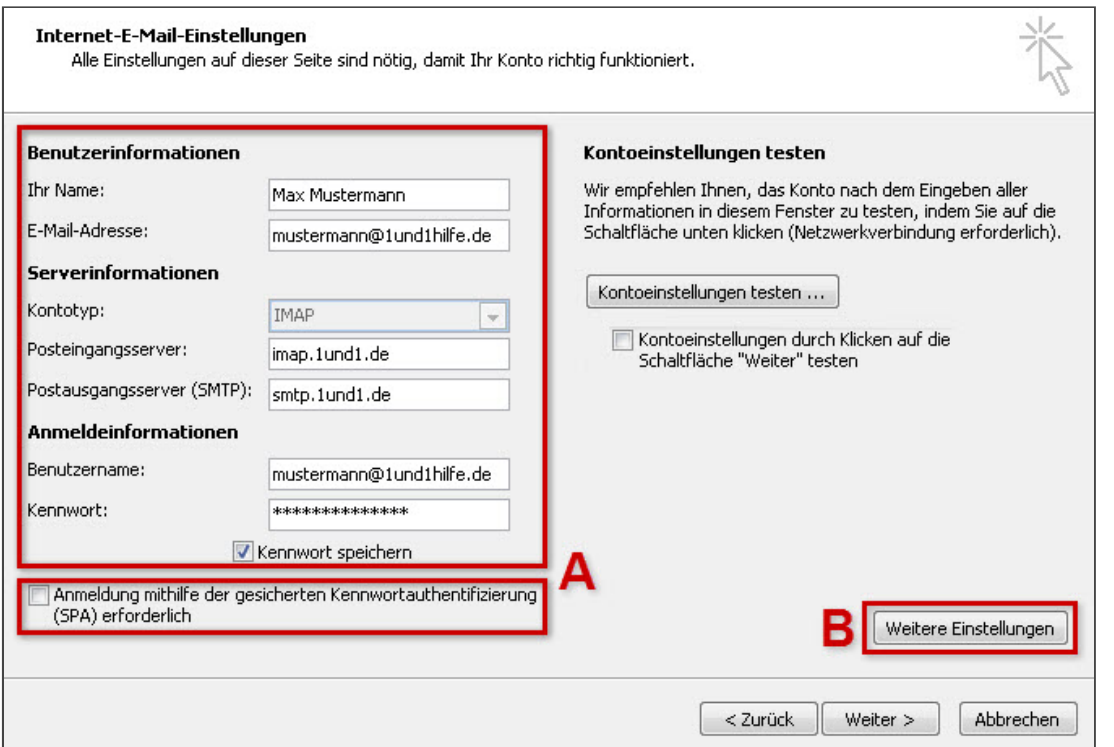

*InternetEMailEinstellungen*

| <b>Benutzerinformationen</b> |                                                                     |
|------------------------------|---------------------------------------------------------------------|
| <b>Ihr Name</b>              | Frei wählbar. Wird als Anzeigename beim E-Mail-Empfänger angezeigt. |
| E-Mail-Adresse               | Ihre vollständige 1&1 E-Mail-Adresse                                |

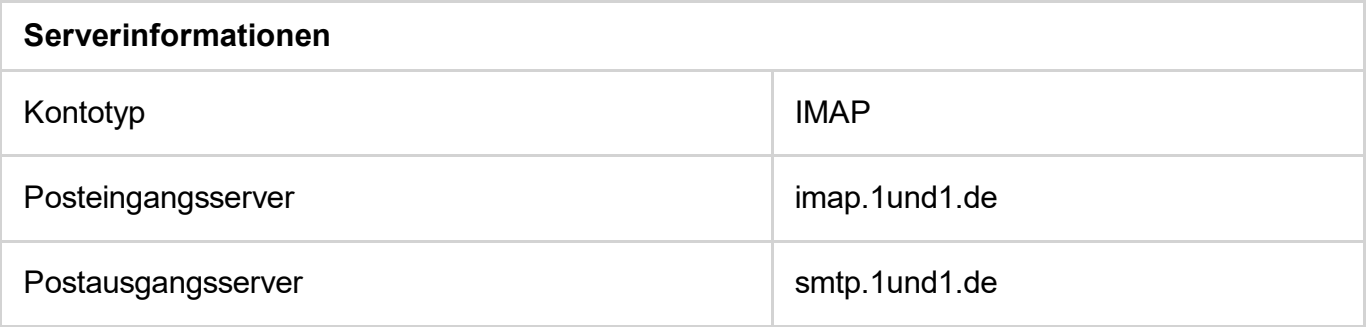

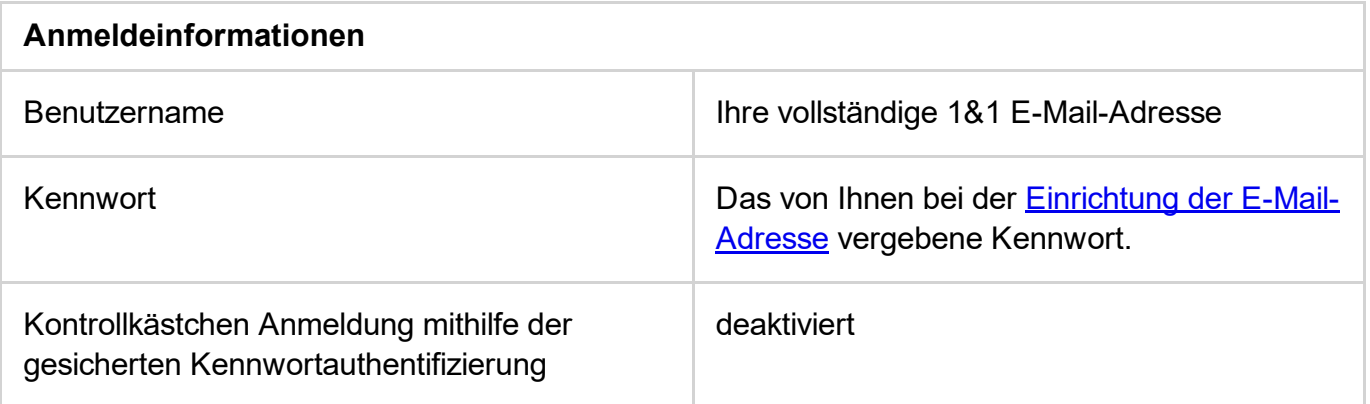

#### Bitte beachten Sie:

Möchten Sie Ihre E-Mails per POP abrufen, wählen Sie als Kontotyp POP aus und tragen Sie als Posteingangsserver pop.1und1.de ein.

# Schritt 6

Aktivieren Sie unter Postausgangsserver die Auswahlbox Postausgangsserver (SMTP) erfordert Authentifizierung. Wählen Sie den Menüpunkt Gleiche Einstellungen wie für Posteingangsserver verwenden aus.

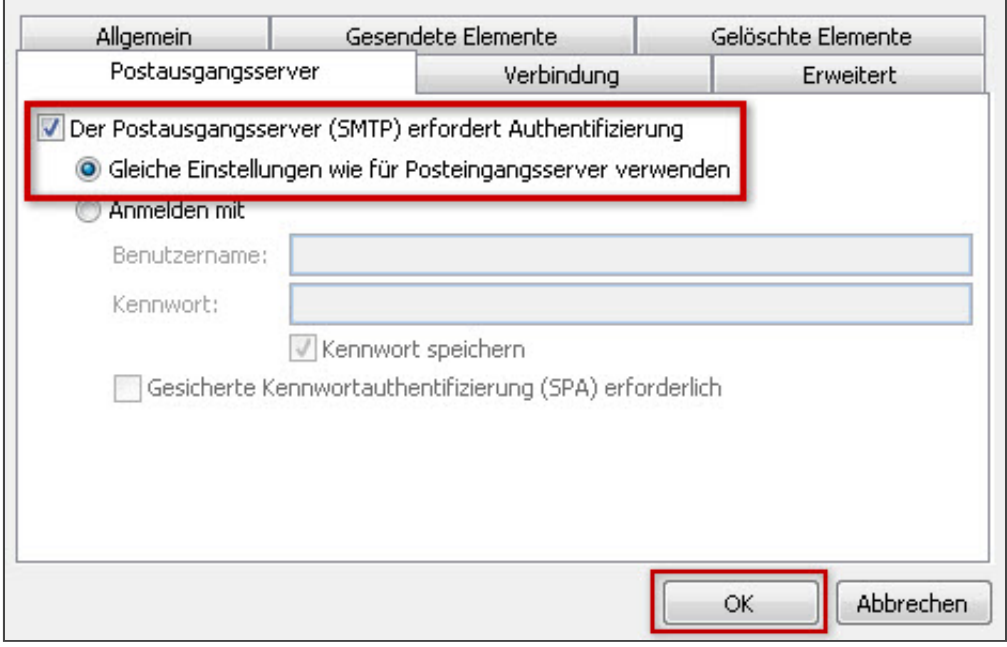

*Weitere Einstellungen*

# Schritt 7

# Einstellungen SSL für IMAP

Wechseln Sie nun zum Reiter Erweitert (A). Wählen Sie die Daten für Posteingangs- (B) und Postausgangsserver (C) aus.

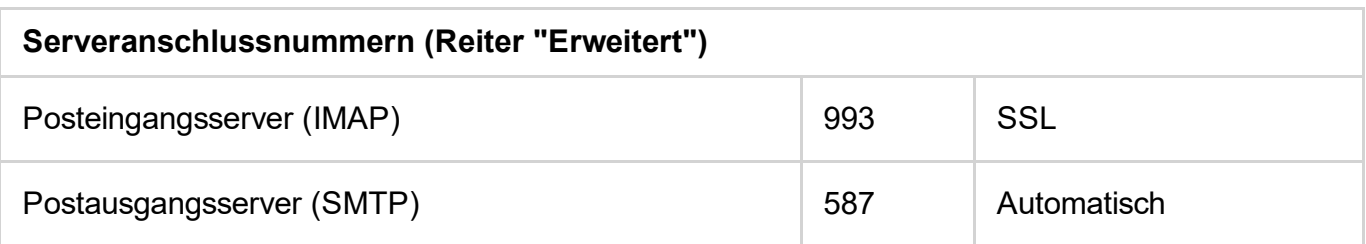

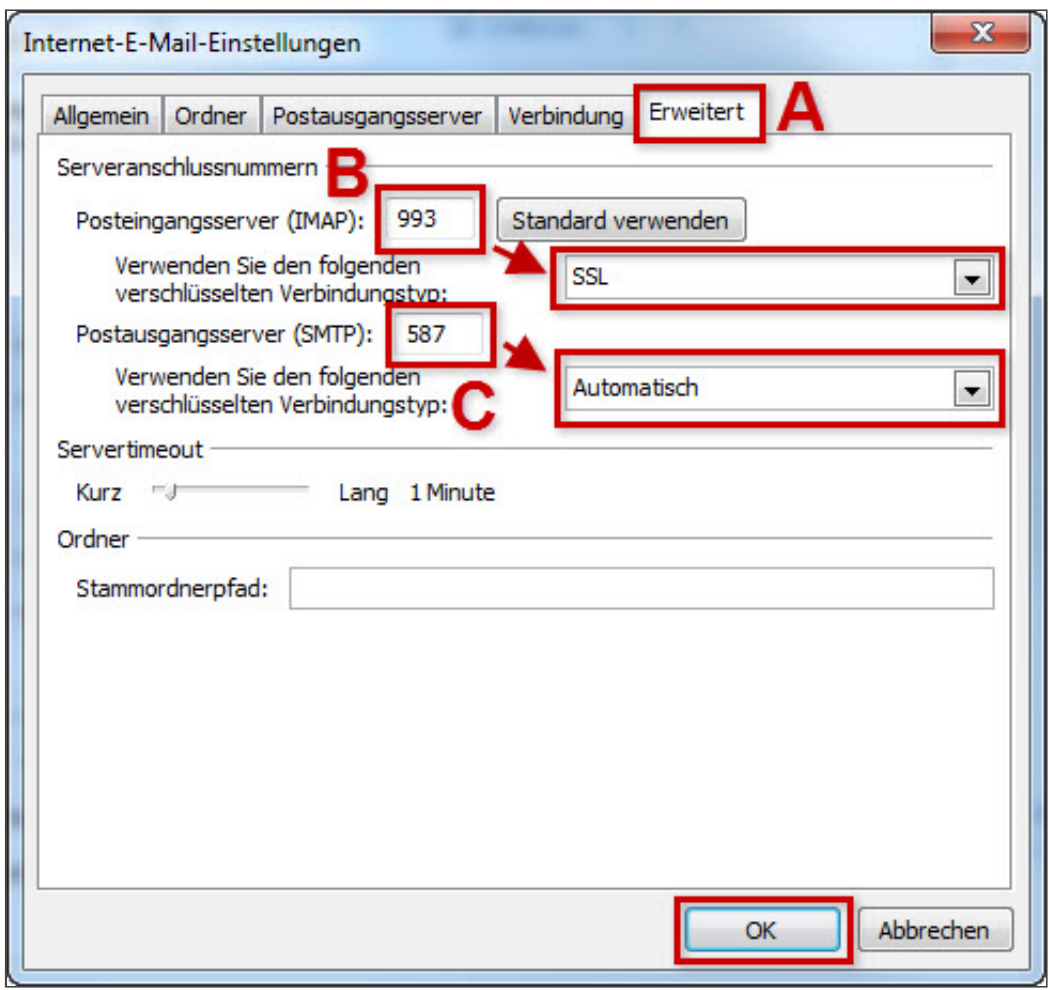

*Einstellungen SSL IMAP*

# Einstellungen SSL für POP

Wechseln Sie nun zum Reiter Erweitert (A). Geben Sie die Daten wie folgt ein:

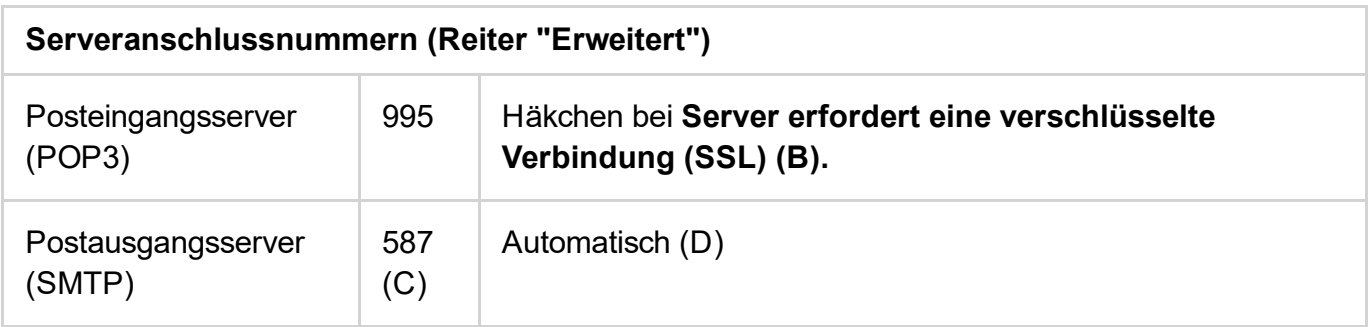

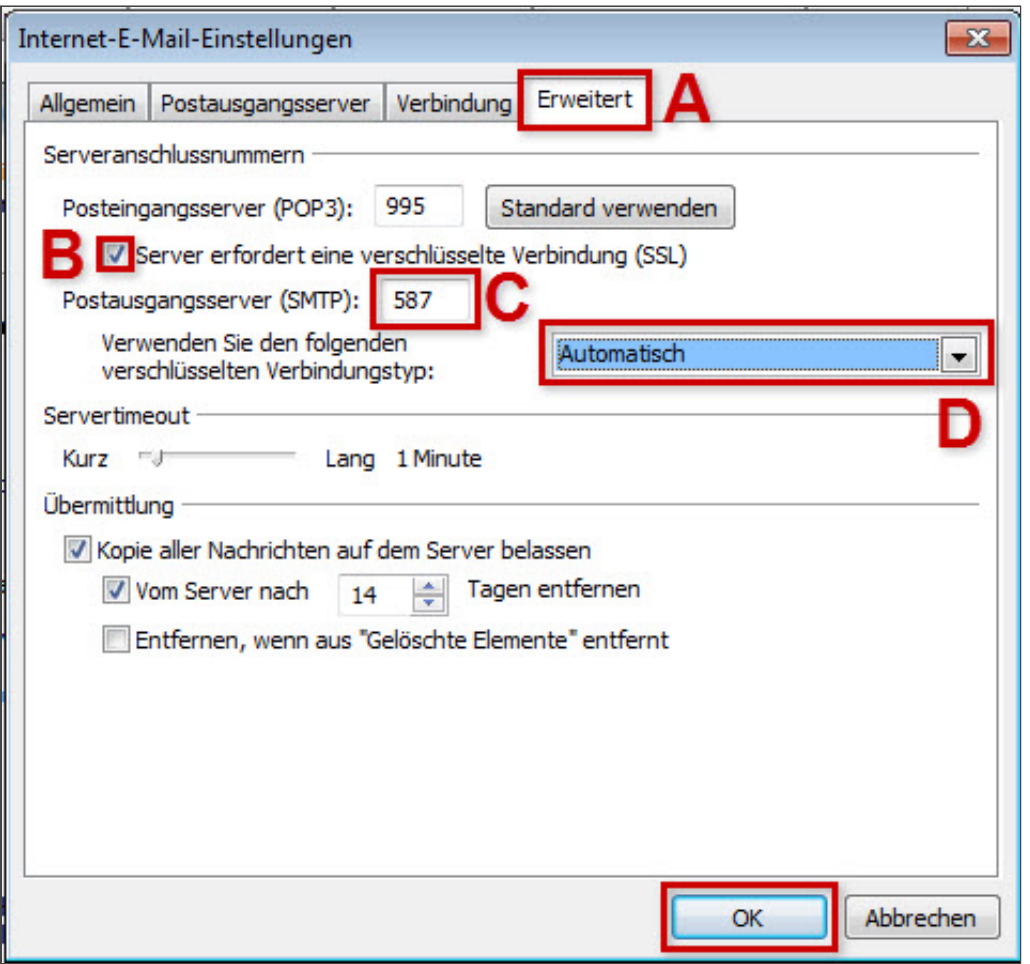

*Einstellungen SSL POP*

Schließen Sie den Vorgang mit OK ab.

#### Bitte beachten Sie:

Der Port 587 und die Einstellung Automatisch funktionieren nicht? Geben Sie statt dessen bei Postausgangsserver (SMTP) den Port 465 ein und wählen Sie den Verbindungstyp SSL.

#### Schritt 8

Schließen Sie den Vorgang mit Weiter > Fertigstellen ab.

Ihr E-Mail-Konto ist jetzt fertig eingerichtet.

*Weitere Informationen zu diesem Thema finden Sie hier:*

- Was ist [IMAP?](http://hilfe-center.1und1.de/hosting/e-mail-und-office-c10082645/microsoft-outlook-c10082708/einrichtung-c10082757/was-ist-imap-a10783812.html)
- Was ist [POP3?](http://hilfe-center.1und1.de/hosting/e-mail-und-office-c10082645/microsoft-outlook-c10082708/einrichtung-c10082757/was-ist-pop3-a10783813.html)
- E-Mail-Einstellungen im Überblick
- Ordner in [Microsoft](http://hilfe-center.1und1.de/hosting/e-mail-und-office-c10082645/microsoft-outlook-c10082708/bedienung-c10082760/ordner-in-microsoft-outlook-erstellen-imap-a10783450.html) Outlook erstellen (IMAP)
- **E-Mails in Microsoft Outlook [verschieben](http://hilfe-center.1und1.de/hosting/e-mail-und-office-c10082645/microsoft-outlook-c10082708/bedienung-c10082760/e-mails-in-microsoft-outlook-verschieben-imap-a10783456.html) (IMAP)**

Unsere Empfehlung: Profitieren Sie zusätzlich von einem [rechtsverbindlichen](https://hosting.1und1.de/de-mail?ac=OM.PU.PU263K205016T7073a) De-Mail-Postfach.

War diese Information für Sie hilfreich?

JaNein

Vielen Dank für Ihre Bewertung.